# **به نام خداوند خیلی خیلی مهربان**

**مقدمه اي بر واسط کاربري** Unity **نویسنده : گراهام مک آلیستر ترجمه : علی زنجیران(** AliyerEdon **(** 

**مرداد 1388 شعبان** 

**پیشگفتار** 

سلام. سلام به همه ی دوستداران بازی سازیه ایرانی‼این اولین قسمت از آموزش موتور قدرتمنـد و جدیـد Unity هست که تو اینترنت به زبان فارسی پیدا می شه و اولین آموزشیه که باید قبل از شروع کار بخونید ِ این آموزش محیط کار این موتور رو شرح می ده و شما رو به صورت کلی با محیط این موتور آشنا می کنه. بعد آشنا شدن باید آموزش اسکرییت نویسی رو بخونید تا بعدش بتونید آموزش ساخت بازیه اول شـخص و پلتفرمر دو بعدی و سه بعدی رو بخونید. مطمئن باشید بـا ایـن موتـور هـر بـازی ای کـه بخواهیـد بـدون دردسر و با کمتر از 20در صد کدنویسی کل زمـان سـاخت، بـسازید یعنـی 80 درصـد زمـان سـاخت بـازی مربوط می شه به طراحی بازی و این یعنی عالی که تو هیچ موتور دیگه ای نه من و نه هـیچ کـس دیگـه ای دیده‼ امیدوارم بهترین بازی ها رو از شما عزیزان ببینم و روزی برسه که وقتی بـه بچـه هـامون بـازی مـی خریم بگیم که این بازی رو با همت ما بزرگ های ساخت بازی در ایران ساخته شده. پـس تـلاش کنیـد تـا شما یکی از این بزر گهای بازی سازی ایران باشید. این بهترین فرصت برای ثبت نـام شـما در تـاریخ بـازی **هاي ایرانی هست. پس غافل نمونید!!** 

**مستر**AliyerEdon – **مرداد 1388** 

## **مقدمه این آموزش مقدمه اي است بر واسط کاربري**Unity **)**GUI**( . اطلاعات قبلی براي فهم این آموزش نیازي نیست. زمان براي تکمیل : یک ساعت نویسنده : گراهام مک آلیستر**

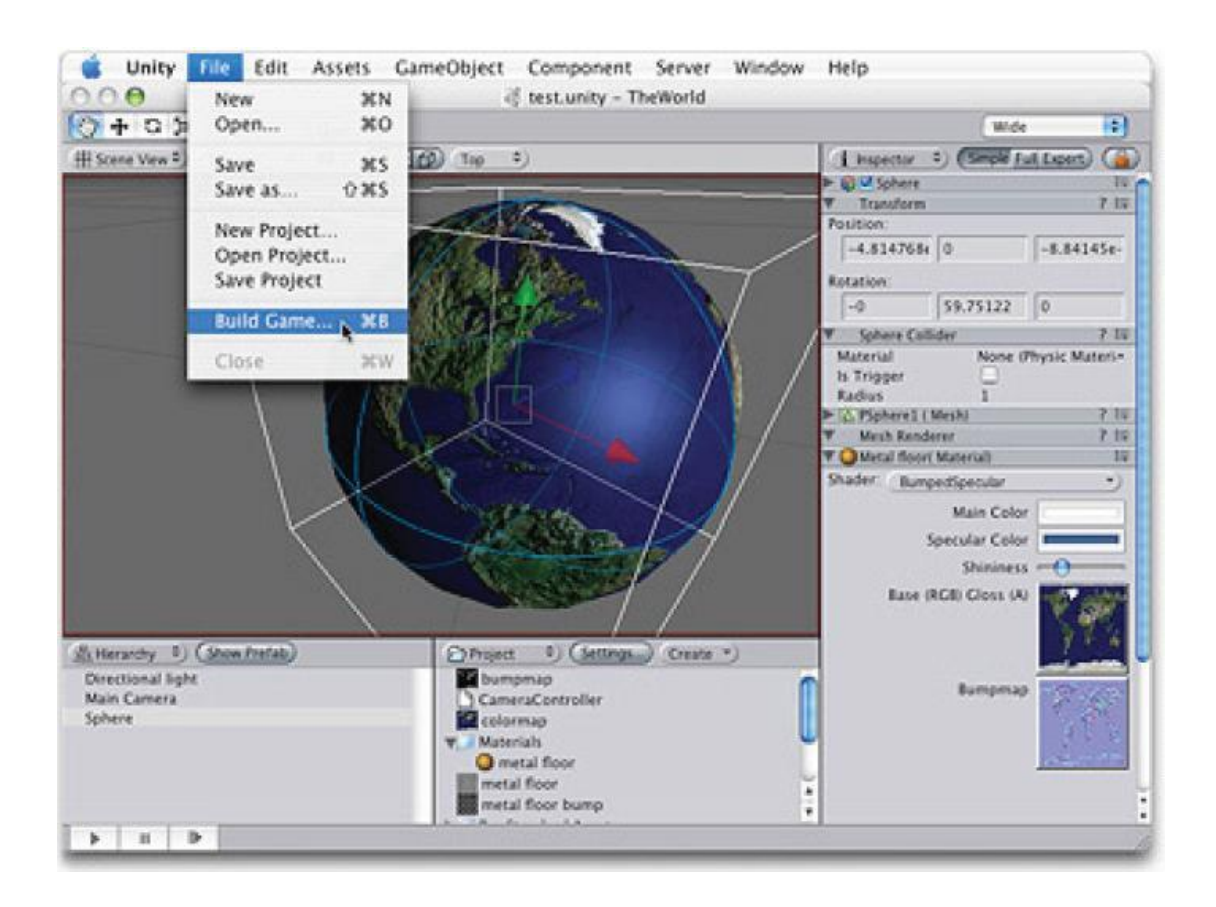

#### **محتویات:**

**.1هدف هاي آموزش .2چیدمان صحنه .3پیدا کردن اشیاء بازي .4ساختن اشیاء بازي .5هدایت کردن نماي صحنه (** View Game **( .6حرکت دادن اشیاء بازي** 

**.7نماي بازي (** View Game **( .8تغییر اندازه ي اشیاء بازي .9استفاده از محتوا (** Asset **( .10اضافه کردن کامپوننت ها .11دو نسخه اي کردن (** Duplicate **(** 

## **.1هدف هاي آموزش**

**اگر شما کاربر تازه کار** Unity **هستید، این آموزش اولین آموزشی است که در مورد آن مـی خوانید. این آموزش شرح دهنده ي قسمت هـاي کلیـدي واسـط کـاربري** Unity **و همچنـین ساختن اشیاء ساده ي بازي و قرار دادن آن در فضاي سه بعدي می باشد. براي نشان دادن پایه هاي واسط کاربري** Unity**، ما صحنه ي ساده اي خواهیم ساخت کـه در آن شخصیت بازي بتواند بر روي سطحی صاف حرکت کند.** 

**نکته: هر خطی که نیاز به انجام کاري توسط شما داشته باشد، با حرف** "**-**" **شروع می شود.** 

#### **.2 چیدمان صحنه**

**قبل از اینکه شروع کنیم، بیایید مطمئن شویم که چیدمان صحنه ي ما در حالت** Split 2 **قـرار دارد.** 

**- بـراي اینکـه مطمـئن شـوید، گزینـه ي** Split 2>Layouts>Window **را از منـوي اصـلی انتخاب کنید.** 

**حال نماي دید شما به 5 قسمت تقسیم شده است:**

**.1** View Scene**: براي قرار دادن اشیاء در صحنه.** 

**.2** View Game**: این چگونگی نماي بازي شما را هنگامی که اجرا می شود نشان می دهد.** 

**.3** View Hierarchy**: این لیست تمام اشیاي بـازي اي کـه در صـحنه ي فعلـی شـما وجـود دارد را نشان می دهد.** 

**.4** View Project**: این لیست تمام محتواهایی (** Asset **( که می توان استفاده کرد را نـشان می دهد.**  **.5** View Inspector**: این نشان دهنده ي خواص شی اي است که انتخاب شده است.** 

**.3 پیدا کردن اشیاء بازي در فضاي سه بعدي** 

**-** Unity **را اجرا کنید.خب با ایجاد پروژه اي جدید شروع می کنیم.** 

**-از منوي اصلی گزینه ي**Project New>File **را انتخاب کرده و بـه پـروژه ي خـود اسـمی مثل**"Tutorial GUI "**بدهید و سپس بر روي دکمه ي** Project Create **کلیک کنیـد. حـال**  Unity **محتویاتی (** Asset **( که در خود دارد( مانند صداها، تکـسچرها، مـدلها و غیـره ) را بـه**  یروژه ی شما وارد می کند.بعد از اینکه عملیـات وارد کـردن (Import) کامـل شـد، شـما بـا **دنیاي (**World **(بازي خود ملاقات می کنید.** 

**دنیایی که می بینید فقط داراي یک شی** Camera Main **می باشد( به صـورت پـیش فـرض ) که شما فقط نام این شی را در لیست**View Hierarchy **خود می بینید.** 

**- اگــر نمــی توانیــد دوربــین را در** View Scene **ببینیــد، بــر روي** Camera Main **در** View Hierarchy **کلیک کنید. سپس نشانگر ماوس را روي** View Scene **برده و کلیـد** F **را فشار دهید.** 

**حال باید شی** Camera Main **در مرکز دید** View Scene **باشد. از این تکنیک بـراي پیـدا کردن هر شی اي در صحنه می توان استفاده کرد.** 

-هر شی ای را می توان با کلیک کردن بر روی آن و یـا کلیـک کـردن بـر روی اسـم آن در View Hierarchy **انتخاب کرد. اگر شما بـر روي شـی اي در** View Scene **کلیـک کنیـد، در**View Hierarchy **نام آن شی به رنـگ روشـن در مـی آیـد تـا مطمـئن شـوید کـه شـی انتخابی درست انتخاب شده است یا خیر.** 

**.4 ساختن اشیا**ء **بازي** 

**بیایید مقداري شی بازي به دنیاي خود اضافه کنیم. - از منوي اصلی گزینه ي** Plane>Other Create>Object **را انتخاب کنیـد. ایـن کـ ار شـی**  Plane ای را ایجاد می کند ( یک سطح دو بعدی). که اجازه می دهد شخصیت ما بـر روی آن **حرکت کند.**  **- از منوي اصلی گزینه ي** Cube>Other Create>Object **را انتخاب کنید تـا یـک مکعـب به دنیاي بازي اضافه شود.** 

**- از منوي اصلی گزینه ي**Light Point>Other Create>Object **را انتخاب کنیـد تـا یـک نور نقطه اي به صحنه اضافه شود.** 

**.5 هدایت کردن نماي صحنه (** View Scene **( شما می توانید با استفاده از قابلیت هاي زیر به دورتا دور شی سه بعدي خود نگاه کنید: .1چرخش .2زوم کردن براي چرخش کلیک رایت ماوس را نگه داشـته و بـا تکـان دادن آن و همچنـین دکمـه هـاي**  D.A.S.W **در صحنه چرخش و گشت و گذار کنید. براي زوم کردن با چرخاندن قرقره ي میانی ماوس به جلو و عقب این کار را انجام دهید. -این دستو رات را تمرین کنید.** 

#### **.6 حرکت دادن اشیاء بازي**

**شما می توانید شی سه بعدي خود را با استفاده از قابلیت هاي زیر در صحنه حرکت دهید:**  1. ایزار حرکت ( کلید W ). شی مورد نظر را در صحنه انتخاب کنید و کلید W را بزنید. سـه **جهت در داخل شی انتخابی نمایان می شود . جهت قرمـز رنـگ محـور** X **اسـت. جهـت سـبز رنگ محور** Y **و جهت آبی رنگ محور** Z **است.** 

**براي حرکت دادن هر شی بر روي هر جهتی که می خواهید کلیک چپ ماوس را بر روي آن جهت نگه داشته و ماوس را حرکت دهید . دقت کنیـد کـه مختـصات مکـان آن شـی در پنـل**  View Inspector **) درسمت راست) نیز تغییر می کند. شـما مـی توانیـد بـه صـورت دسـتی**  مختصات شی مورد نظر را از آنجا بدهید. همچنین شما می توانید مکان شی مـورد نظـر را بـه مکان دوربین منتقل کنید. برای این کار دوربین را به هرکجا که می خواهید برده و در حـالی **که شی مـورد نظـر انتخـاب شـده اسـت، از منـوي اصـلی گزینـه ي** With Align>Object View **را بزنید.خواهید دید که شی انتخابی به مکان دوربین شما منتقل می شود.** 

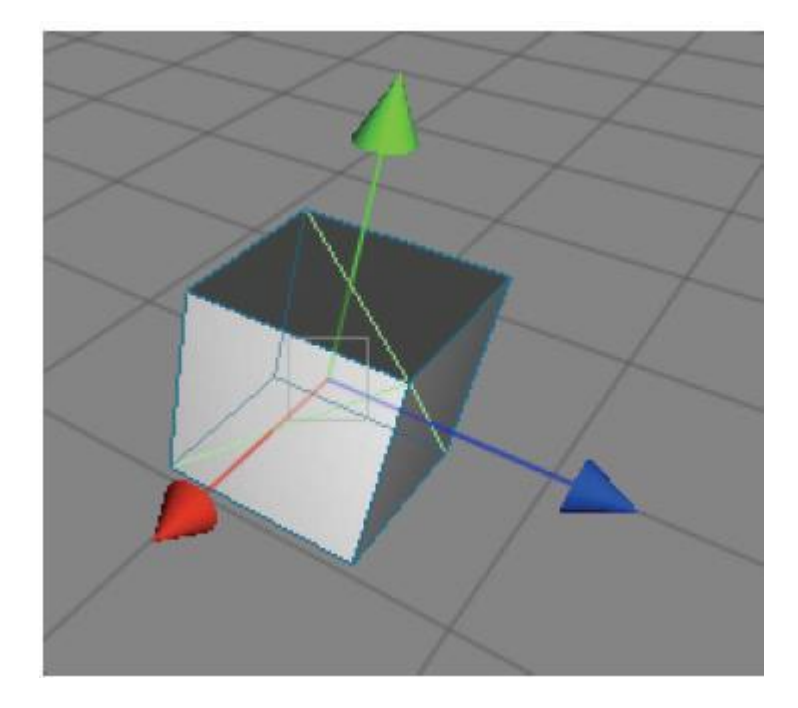

ابزار چرخش ( کلید  $\rm E$  ). با انتخاب کردن هر شی و سپس زدن کلید  $\rm E$  در کیبـورد، ابـزار . $2$ **چرخش آن شی نمایان می شود . براي چـرخش شـی بـه دور هـر محـور، بـر روي آن محـور**  کلیک چپ ماوس را نگه داشته و ماوس را حرکت دهید. همـانطور کـه شـما شـی انتخـابی را **چرخش می دهید، دقت داشته باشید که در پنل** View Inspector **مقـدار چـرخش آن شـی نیز تغییر می کند. همچنین می توان این مقدار را به صورت دستی تغییر داد.** 

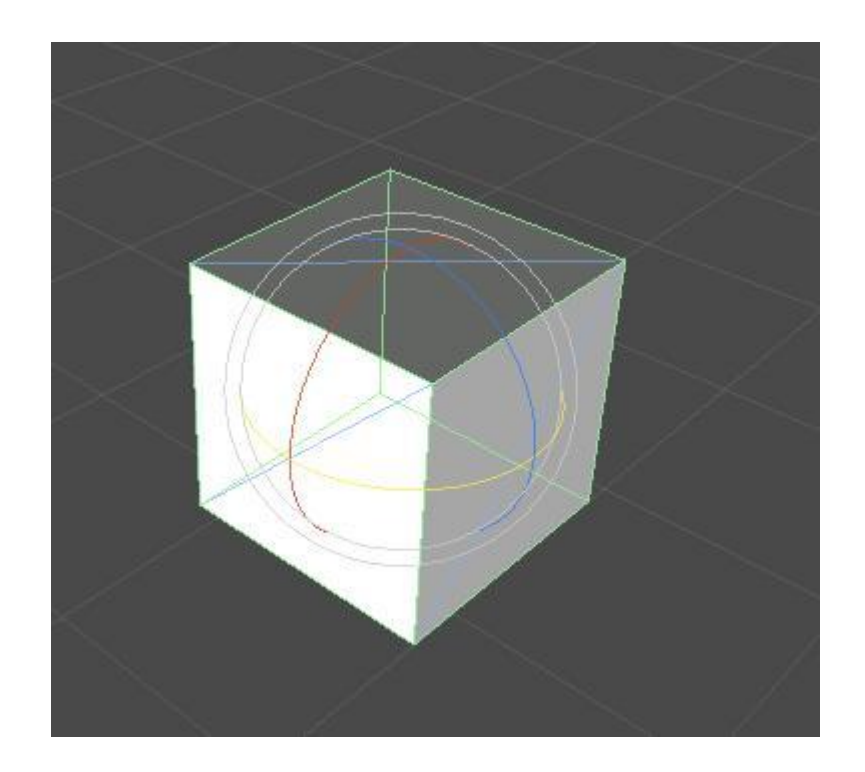

**- حال بیایید یک تمرین کوچک انجام دهیم . مکعب ساخته شده را حرکت دهید تا از صـحنه**  خارج شود. سپس کلید  ${\rm F}$  را پزنید تا دوباره به فضای دید شما بـاز گردد. حـال آن را مقـداری **حرکت دهید تا به نزدیکی شی** Plane **برسد.** 

**- حال نور نقطه اي (** Light Point **( ساخته شده را به بالاي مکعب منتقل کنید.** 

**.7 نماي بازي (** View Game **(** 

**نماي بازي (**View Game **(نشان دهنده ي بازي در هنگامی است کـه اجـرا شـده اسـت ( بـه**  صورت کامل با تکسچر ها و نور ها و ...). اگر شما محیط بـازی خـود را در نمـای بـازی نمـی بینید، به این دلیل است که دوربین شما به نمای مناسبی از بازی نگاه نمی کنـد. یعنـی جهـت **آن را باید به نماي دلخواه تغییر دهید.** 

- **- بر روي شی** Camera Main **کلیک کنید. حال شما اهرامی را که بـه صـورت سـیمی رندر می شـود را در جلـوي دوربـین مـی بینیـد . ایـن اهـرام بـه عنـوان فـضاي دیـد (**  Viewport **( دوربین شناخته می شود .( چیزي که توسـط دوربـین دیـده مـی شـود ). اگر فضاي دید دوربین بر روي شی مورد نظر شما در صحنه نیست، بـا حرکـت دادن**  یا چرخش آن، آن را به طرف شی مورد نظر قـرار دهیـد. حـال مـی توانیـد در نمـای **بازي شی مورد نظر را به صورت رندر شده ببینید.**
- **- در ضمن شما می توانید دوربین خود را حرکت داده یا بچرخانید تا به مکـان دلخـواه ببرید. این کار در پنل** Inspector **نیز به صورت دستی قابل انجام است.**
- **- همچنین می توانید مکان نور نقطه اي ایجـاد کـرده را در صـحنه تغییـر دهیـد تـا بـه صورت دلخواه شما در آید.**

#### **.8 تغییر اندازه ي اشیاء بازي**

برای تغییر دادن اندازه ی اشیاء بازی ابتدا آن شی را انتخاب کرده و سپس کلید R را بزنید. شما می توانید با گرفتن و حرکت دادن مربع های موجود در انتهای هر محور، شی انتخابی را **تغییر اندازه دهید. همچنین این کار در پنل** View Inspector **نیـز بـه صـورت دسـتی قابـل انجام است.** 

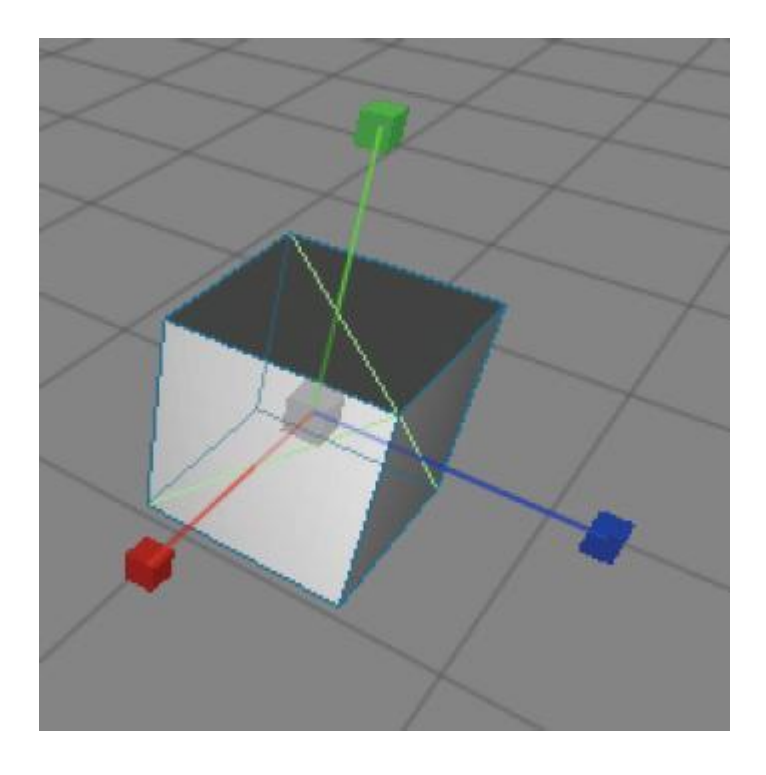

**خب حال بیایید مقداري از اشیاء صحنه را تغییر اندازه دهیم:** 

- **- شی** Plane **را انتخاب کرده و اندازه ي (** Scale **( محور** X **آن را از پنل** Inspector View **برابر 10 قرار دهید.**
- مکعب را انتخاب کرده و اندازه ی محور  $\rm Y$  آن را به صورت ویژوال تغییر دهید.  $($  بـا  $^{-}$ **زدن کلید** R **و درگ کردن مربع سبز رنگ به سمت بالا ). حال باید مکعب شما شبیه یک ستون شده باشد.**
- **- مکعب را به** Pillar **تغییر نام دهید. براي این کار بر روي نام مکعب در** Hierarchy View **کلیک راست کرده و گزینه ي** Rename **را انتخاب کرده ونـام مـورد نظـر را وارد کنید. بهتراست براي نامگذاري اشیاء اولین حرف نام آنها حروف بزرگ باشد.**

#### **.9 استفاده از محتویات (** Asset **(**

**بازي هاي کامپیوتري از مدلهاي سه بعدي، تکسچرها، فایل هاي صوتی، کدهاي بازي و غیره ساخته می شوند . اینهـا محتویـات بـازي (** Asset **( نامیـده مـی شـوند .** Unity **در درون خـود**  **مقدار زیادي محتوا به صورت پیش فرض با نام هـاي** Assets Standard **و** Standard Pro Assets **دارد.** 

**حال ما ی ک شخصیت از محتویات داخلی** Unity **به پروژه ي بازي خود اضـافه مـی کنـیم . در پنل**View Project **پوشه اي بـا نـام** Assets Standard **وجـود دارد کـه در داخـل آن نیـز پوشه اي به نام** Prefab **موجود است . یک** Prefab **مجموعه اي از اشیاي بازي است کـه قـبلا در داخل گروهی منطقی جمع آوري شده اند. شـما بایـد** Controller Person First **)** FPS Controller **( را در داخل پوشه ي** Prefab **ببینید.** 

- **-** Prefab **مربـوط بـه** Controller FPS **را بـه داخـل نمـاي صـحنه (** View Scene **( درگ کنید. دقت کنید که چگونه نماي بازي (** View Game **( تغییـر مـی کنـد . ایـن به این دلیل است که** Prefab **مربـوط بـه** Controller FPS **داراي دوربـین خـودش است که بر دوربین**Camera Main **مقدم است و آن را غیر فعال مـی کنـد . مطمـئن شوید که** Controller FPS **به داخل شی** Plane **نرفته باشد و مکـان آن را مقـداري به بالاي شی**Plane **حرکت دهید.**
- **- شی** Camera Main **را پاك کنیـد( بـا کلیـک** Delete**( . چـون دیگـر نیـازي بـه آن نداریم. نماي بازي همان چیزي است که در هنگام اجراي بازي خواهید دید.**
- **- بازي را شروع کنید . براي این کـار بـر روي دکمـه ي** Play **در بـالاي ادیتـور** Unity **کلیک کنید. دقت کنید که چیدمان محیط کاري** Unity **تغییري نمی کنـد و شـما مـی توانیـد بـازي را در نمـاي بـازي (** View Game **( و نمـاي صـحنه (** View Scene **( ببینید و در نماي بازي با کلید هاي** D.A.S.W **و حرکت دادن ماوس در داخل محیط بازي حرکت کنید.**
- بازی را متوقف کنید. با زدن دوباره ی دکمـه ی Play ایـن کـار را مـی توانیـد انجـام **دهید.**

#### **.10 اضافه کردن کامپوننت ها**

اشیاء بازی می توانند تعدادی کامپوننت(یا رفتار) داشته باشند که به آنها اضافه می شـود. بـا **کلیک بر روي هر شی می توانید کامپوننت هـاي اضـافه شـده بـه آن را در پنـل** Inspector  **.(...و** Transform-Box Collider**مانند( .ببینید** View

- **- بر روي شی**Pillar **کلیک کنیـد و کامپوننـت هـاي آن را در پنـل** View Inspector **ببینید. بیایید مکعب دیگري بسازیم و کامپوننت هاي بیشتري به آن اضافه کنیم.**
- **- مکعــب دیگــري را در صــحنه بــسازید. نــام آن را در**View Hierarchy **بـــه** PhysicsCube **تغییر دهید . حال ما کامپوننت** Rigidbody **را به این مکعـب اضـافه می کنیم. این کامپوننت به شی بازي اجازه مـی دهـد کـه ماننـد دنیـاي واقعـی داراي خاصیت وزن و سنگینی باشد . یعنی شی اي که ا ین کامپوننت به آن اضافه شده اسـت به سمت پایین رها می شود و با شـی** Plane **کـه کامپوننـت** Collider **دارد برخـورد می کند. درست مانند آنکه با زمین برخورد کرده است.**
- **- مطمئن شوید که شی** PhysicsCube **انتخاب شـده اسـت . از منـوي اصـلی گزینـه ي**  Rigidbody>Physics>Component **را انتخـــاب کنیـــد. ایـــن کـــار کامپوننـــت**  Rigidbody **را بــه شــی انتخــاب شــده اضــافه مــی کنــد . دقــت کنیــد کــه در پنــل**  View Inspector **مربوط به این شی، کامپوننت**Rigidbody **اضافه شده است.**
- **- شی** PhysicsCube**را به بالاي شی**Pillar **حرکت دهید. البته دقیقـا روي هـم قـرار نگرفته باشند. درست مانند تصویر ز یر. حال صحنه را** Play **کنیـد. خواهیـد دیـد کـه شی** PhysicsCube **سقوط کرده و به شی** Pillar **برخورد می کند و سپس بـه سـمت پایین سقوط می کند و به شی** Plane **برخورد می کند و روي آن می افتد.**

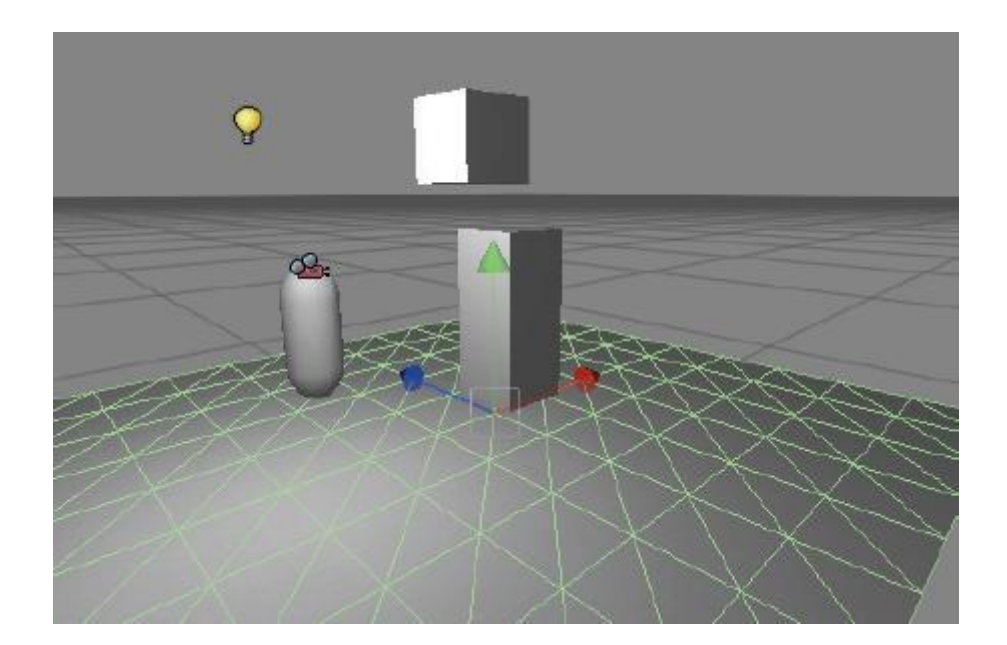

## **.11 دونسخه کردن (** Duplicate **(**

دو نسخه کردن اشیاء بازی یکی از قدرتمند ترین ویژگی های Unity می باشد. با دو نـسخه کردن هر شی تمام خواص و رفتار های آن به نسخه ی جدید کپـی مـی شـود. ایـن خیلـی راه **سریعی براي ساختن صحنه هاي پیچیده است . حـال مـا شـی** PhysicsCube **بیـشتري را بـه صحنه اضافه می کنیم.** 

- **- بر روي شی** PhysicsCube **کلیک کرده و** D + Ctrl **را بزنیـد. حـال مـی بینیـد کـه شی** PhysicsCube **اضـافی در** View Hierarchy **اضـافه مـی شـود . ولـی آن را در صحنه نمی بینید . چون درست در همان مکانی است که شی** PhysicsCube **اولیه در آن موجود است.**
- **- شی** PhysicsCube **جدید را با استفاده از ابزار حرکت** W **به مقداري بالاتر حرکـت دهید.**
	- **- یک شی** PhisicsCube **دیگر ساخته و آن را نیز بالا تر ببرید.**
- **- حال بازي را** Play **کنید. خواهید دید که هر سه شی** PhisicsCube **به سـمت پـایین سقوط می کنند.**

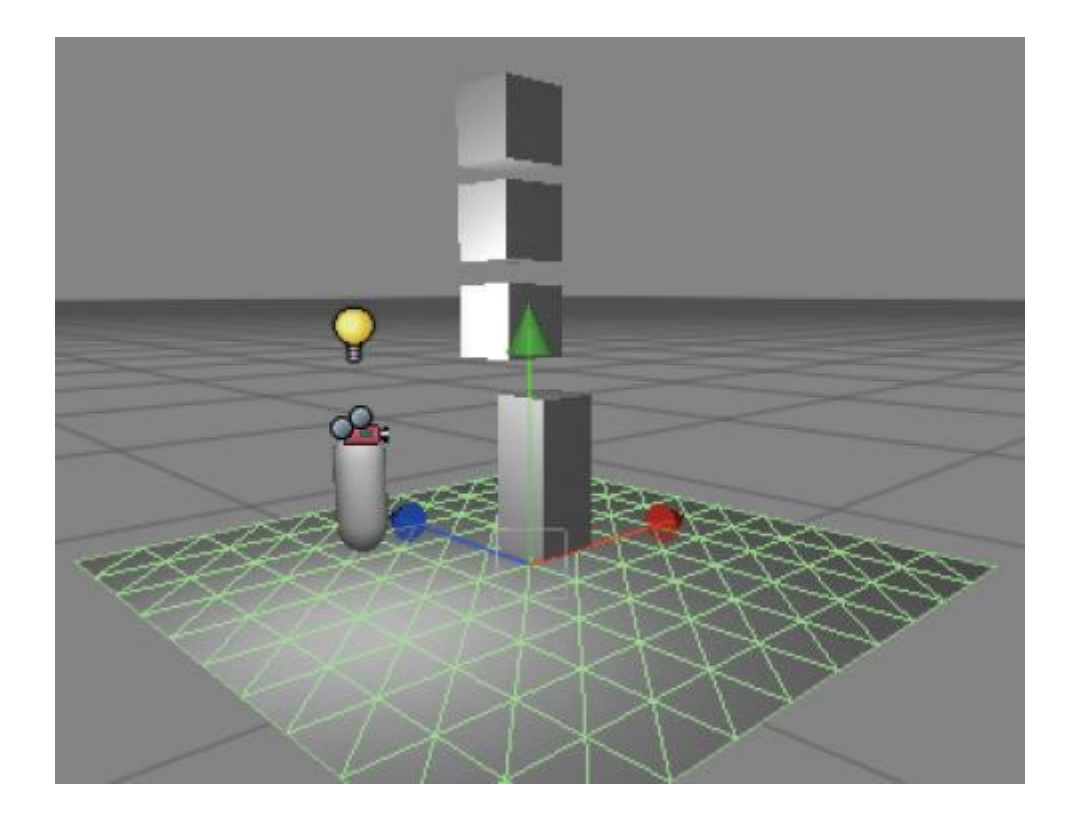

**پایان: این آموزش مقدمه اي بود بر پایه هاي واسط کاربري** Unity**. حال شما بعـد از ایـن آمـوزش باید آموزش اسکریپت نویسی در** Unity **را مطالعه کنید.** 

AliyerEdon